## **Modificar los datos de una entidad**

Para modificar estos datos debe ser la propia entidad la que acceda a la aplicación de publicación de a nuncios con su certificado digital.

En la página principal de la [aplicación del portal de contratación,](https://hacienda.navarra.es/anuncioscontrataciones/mtoaccesoanuncios.aspx) mtoAccesoAnuncios.aspx, existe un enlace a la edición de los datos de la entidad, en la imagen el cuadrado rojo.

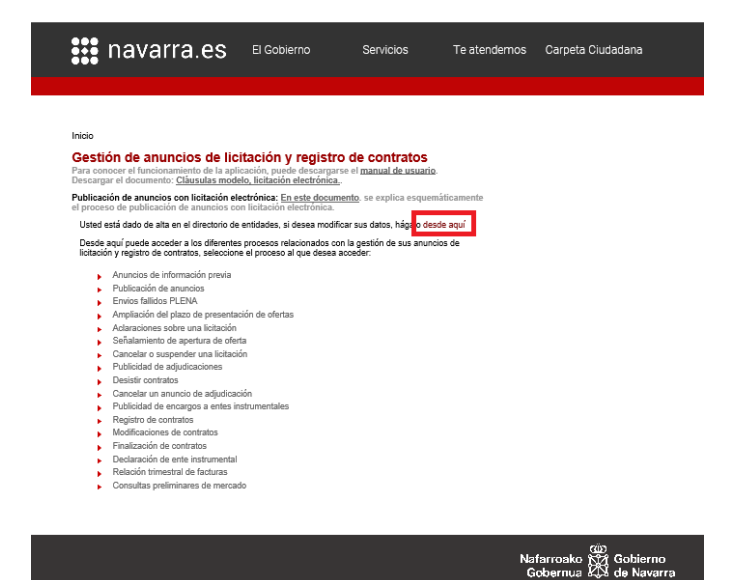

Al pinchar sobre el enlace, nos lleva a la siguiente pantalla:

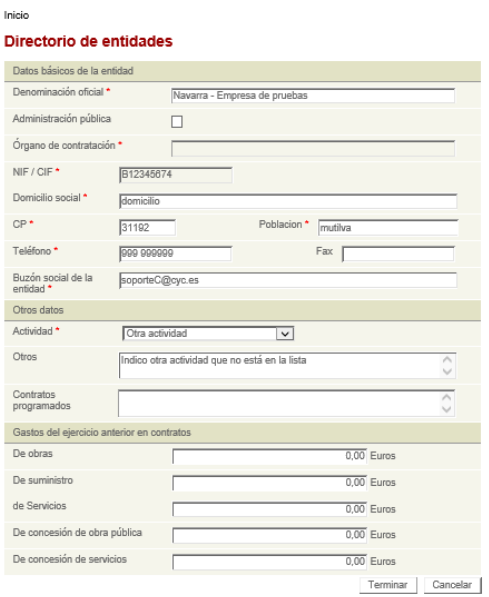

En la pantalla se pueden modificar todos los campos que aparecen con fondo blanco. Los que aparecen con el mismo color de fondo que el formulario no son modificables.

Para guardar los cambios hay clicar sobre el botón Terminar, y aparecerá la pantalla para firmar el envío mediante CES.

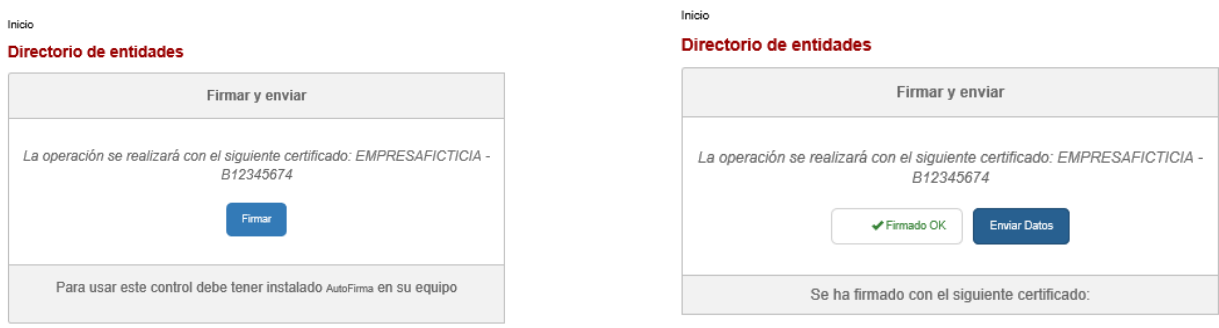

Al pulsar firmar y Enviar datos, se firmará el envío mediante CES, si todo ha ido bien aparecerá la siguiente pantalla con el resultado de la operación:

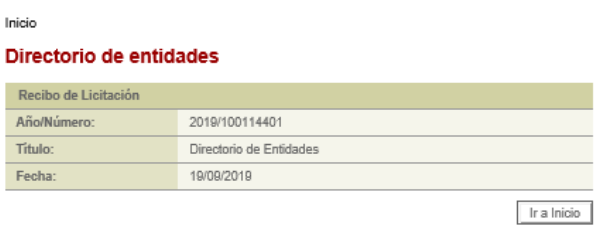